# HD 1080P IR Table Clock Security Wi-Fi Camera

User Manual Version:Nov,2015

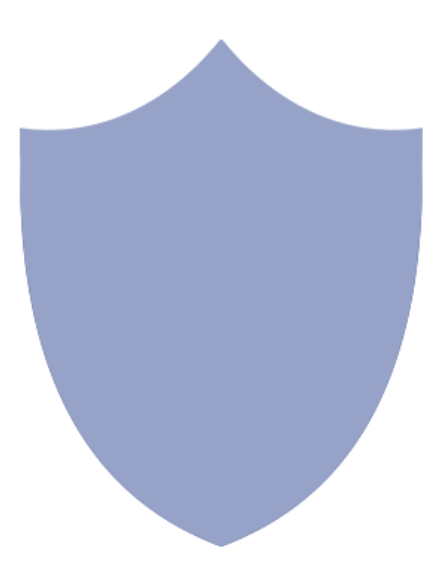

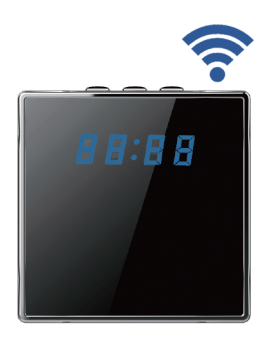

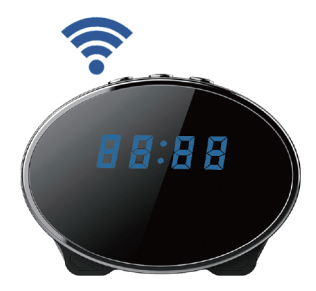

#### Quick guide of Wi-Fi camera function

1. Plug in power —> Turn on device's backside ON/OFF button, wait for 2 minutes;

2. Enter smartphone setting —> Search and connect device's wifi named: YM......, wait till phone status bar appear Wi-Fi<sup>2</sup> symbol;

3. Eneter APP, press top right "+" icon  $\rightarrow$  Add new online camera —> Search(LAN) —> Select camera —> Press Ok —> Camera Online then;

**(TIPS:** This step = P2P mode, can check video locally when without Wi-Fi )

4. Press gear icon after camera  $\rightarrow$  Advance Config  $\rightarrow$ WIFI Config  $\Rightarrow$  Select your Wi-Fi  $\Rightarrow$  Input password —> Press Ok;

5. Quit APP,wait 30 seconds. Device will restart automatically and connect to your setted Wi-Fi (Front blue light always on then);

6.Enter APP to check live video locally or remotely anywhere.

#### **Overview**

The HD 1080P IR Table Clock Security Wi-Fi Camera is a totally new design, firm housing table clock with an integrated smart & powerful 1080P Wi-Fi Camera.

First, it is a super simple table clock with time display only (12 /24 hour);

Second, it can be easily connected to Wi-Fi and watch live video, or remotely take photo and video by APP in smartphone anywhere in the world; Also, it supports Point to Point (P2P) function, connected by APP to smartphone for local live video without Wi-Fi.

Third,the item also support motion detect alarm function, cycle recording and work when charging.

Usages: Nanny camera, Home/ Shop/ Office/ Warehouse surveillance camera.

#### In the box

1x Table clock camera 1x USB cable 1x AC power adapter 1x CD driver 1x User manual

#### Product instruction

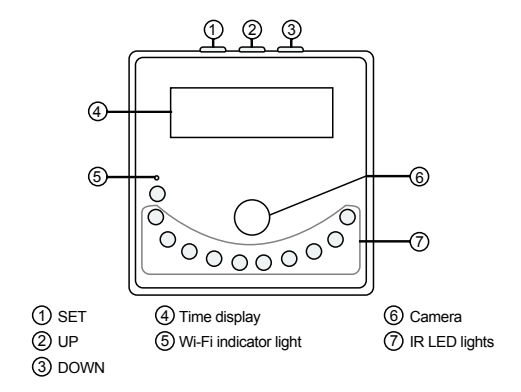

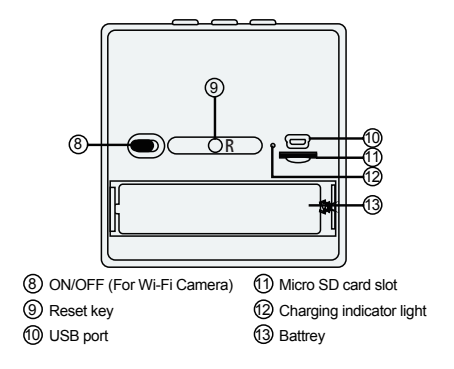

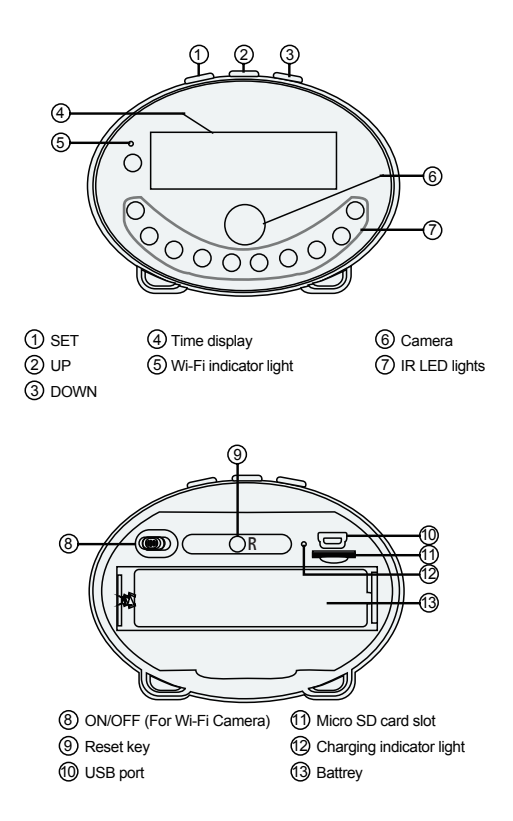

# Getting started of clock part

Open back cover, remove the protective seal from the battery and plug it into AC power using the included adapter; Time display will be lighted on.

Press SET to set hour/minutes; Press UP to set 12/24 hour format.

#### Getting started of Wi-Fi camera part

Step1: Download and install APP

Scan below QR code or search and download free APP named "Pro iCam" in Apple APP store, Google play or Electronic market, and install it.

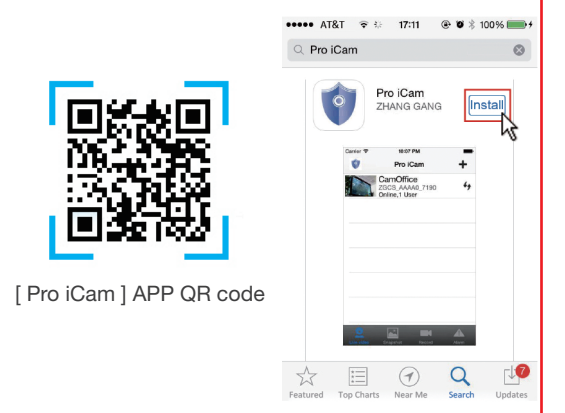

#### Step2: Connect power and turn on device

Remove the protective seal from the battery and plug it into AC power using the included adapter; Turn on backside switch, and wait for 2 minutes. (Front blue light blink slowly.)

Step 3:Connect Wi-Fi

1. Open smartphone setting, search and connect mobile Wi-Fi to the wireless signal named "YM……", wait Wi-Fi connected, and phone status bar appear Wi-Fi<sup>2</sup>symbol.

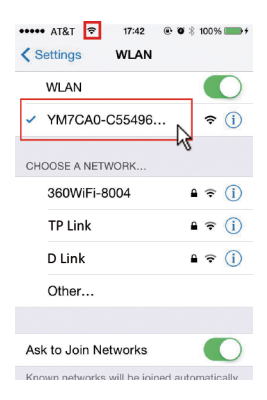

2. Open APP, press symbol + at the top right corner, select "Add new online camera"; Search for new camera and press ok. Then back to the first page to see the live video of camera and do the following setting.

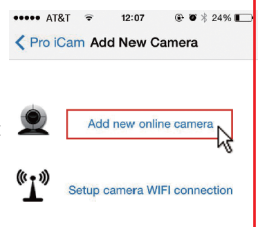

TIPS:This step = P2P Mode, can check video locally when without Wi-Fi.

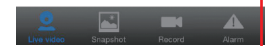

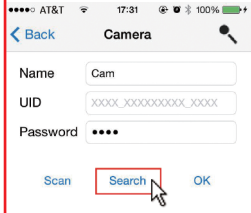

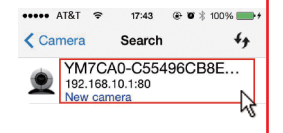

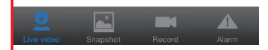

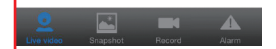

3. Press the gear icon  $\overline{30}$  after the camera or long press the camera and select Advance Config, select Wi-Fi Config.

 $\cdots$  ATRT  $\approx$ 

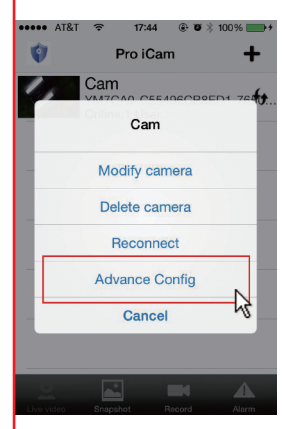

4. Select your Wi-Fi and input passcode, camera will be connected to your Wi-Fi. Your smartphone will disconnect the signal from device and connect to your Wi-Fi.

ぐ Pro iCam Advance Config Cam Alarm Config ↘ WIELConfig SDCard Record Config **Time Setting**  $\mathcal{E}$ Email Config  $\mathcal{E}$ FTP Config  $\mathcal{E}$ **DDNS Config** 

 $\widehat{\bullet}$ 

 $\bigcap$ 

 $A - R$ O DAA

 $\theta$  case  $\mathbf{m}$  is a

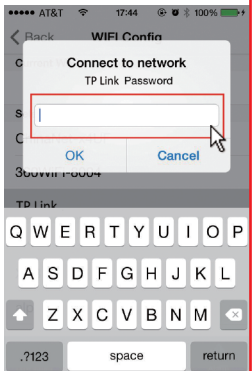

5. Quit APP, and device restart automatically and ready again in 30 seconds.

6. Enter APP and check live video locally or remotely anywhere.

# Set camera name and private code

Set name:Press the **20** after the camera or long press the camera,select Modify camera, select Name and revise name like Office, Room…..

Set code: Long press the camera and select Advance Config , select Change P2P password. Current one is 8888.

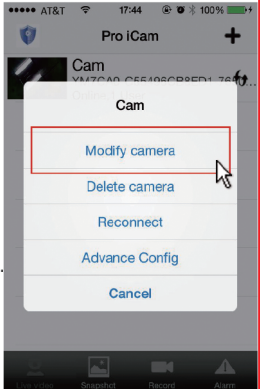

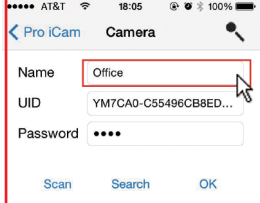

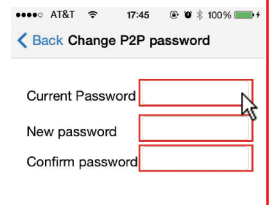

OK

Cancel

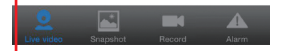

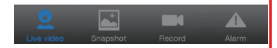

# APP introduction

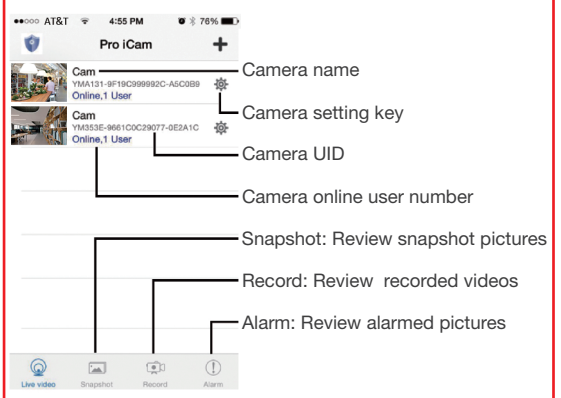

#### Live video page - Click camera to check

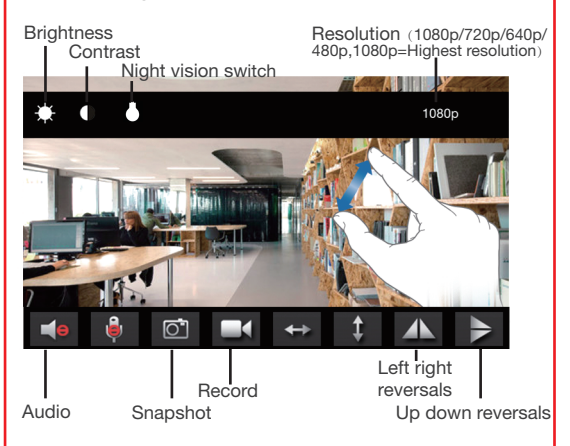

••••• AT&T  $\approx 4:58$  PM  $\frac{1}{8}$  59%

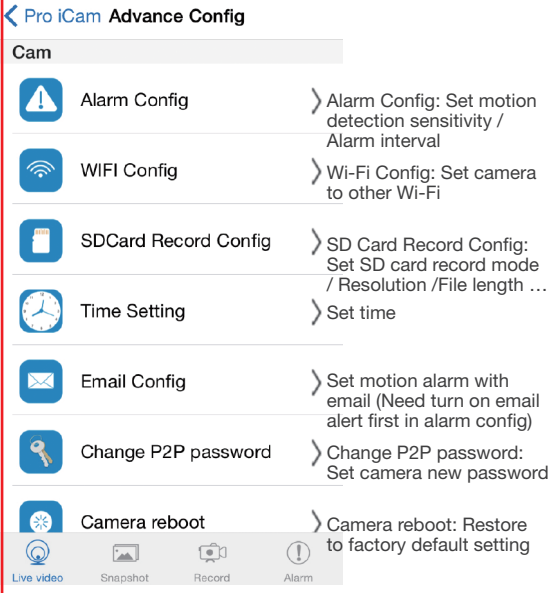

TIPS: Each setting in Adavance Config, please scroll down and press ok to save the setting.

# Set and watch by PC in LAN

1. Once camera connected well with Wi-Fi, install software "IPCamera"from included CD and open software to find the connected device's IP address.

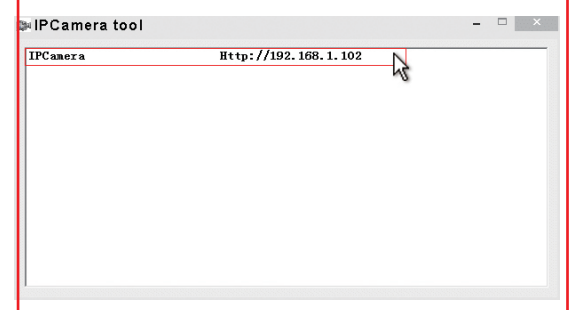

2. Double click the IP address, insert name"admin" (no password) and press ok.

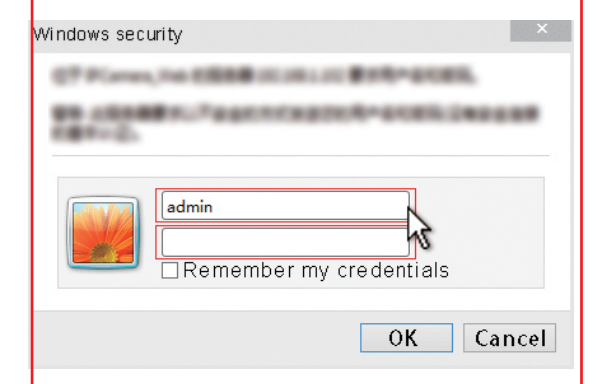

3. After above steps, you can insert setting interface. For first use, please choose langauge, then click  $\bigcup$  to download and install plug-in.

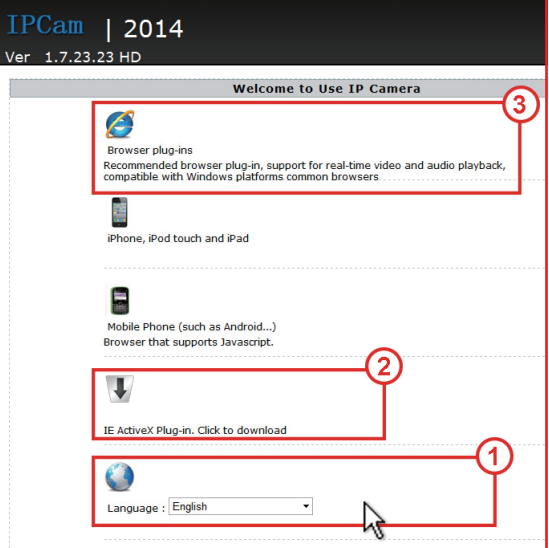

4. Click  $\Phi_{\dot{\Phi}}$  to go to the final setting interface.

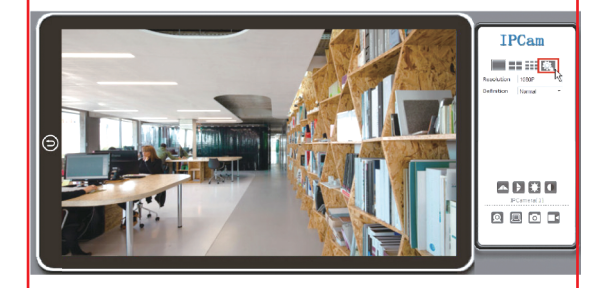

5. Click left options to set other needed functions.

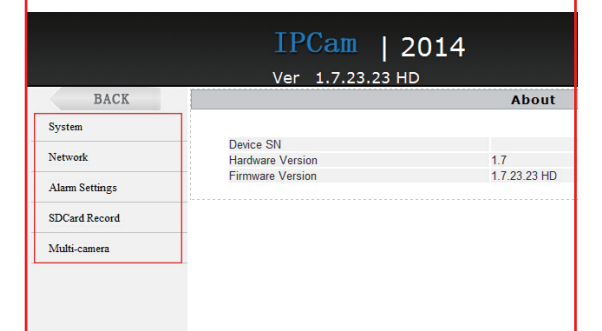

# **Specification**

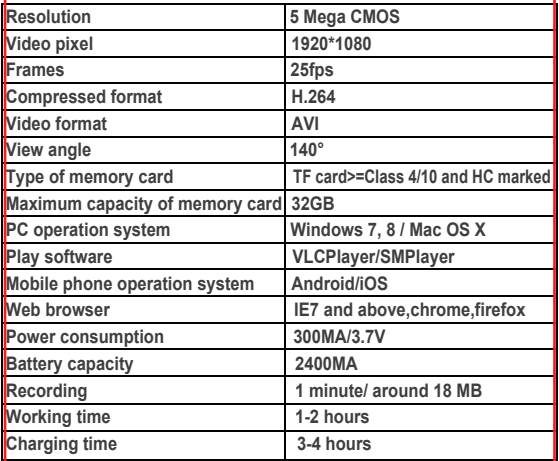

### FAQ

- 1. Q: Time display is not stable, always blinking? A: It's with low battery, please charge it.
- 2. Q: Can't get device Wi-Fi signal? (Four solutions FYI).
	- A: 1). Please confirm the power adaptor connected;
		- 2). Take out battery, then plug in power and wait 2 mins;
		- 3). Press reset key for 5 seconds and wait 2 mins;
		- 4). Turn off camera backside, then turn on again;
		- 5). Turn off smartphone Wi-Fi for a while, then turn on to search again.
- 3. Q: Can't add or set camera after connected with camera Wi-Fi?
	- A: Please wait phone status bar appear Wi-Fi symbol, then to do follow settings.
- 4. Q: Why live video screen shows up black and a searching circle spins in center but nothing ever displays?
	- A: 1). If camera's connected Wi-Fi speed is slow, please wait 10-30 seconds for live video appear;
		- 2). One click middle of screen, select top right 480p resolution to check.

TIPS:If local Wi-Fi speed is slow, please choose lower resolution for good video and audio.

- 5. Q: Live video not smooth and clear?
	- A: Select suitable resolution according to the real time network environment.
- 6. Q: How many cameras can be added to APP? A: No limit.
- 7. Q: How many visitors support to check live video? A: 1-2
- 8. Q: Only 1 user, but show 2 or more users?
	- A: 1). If login in very often, last record is still in. If check every 2-5 mins, surely will be the exact numbers of users;
		- 2). To be safer , please change camera's password when first use (Page 11).
- 9. Q: Motion detect set and alarm?
	- A: 1). Set motion detect sensitivity in Advance Config -Alarm Config, and scroll down press OK:
		- 2). When motion detected, camera will push a alarm message to your phone and take 3 pictures for checking in the APP  $\lceil$  Page 12 - Alarm -  $\lceil \cdot \rceil$ .
- 10. Q: Micro SD card instruction?
	- A: 1). Format card before inserting;
		- 2). When backside switch is on, every time you insert micro SD card, it will record automatically;
		- 3). Once connected, can set SD management in app [ Adavance Config - SD Card Record Config ].
- 11. Q: How to play micro SD card video?
	- A:1). Use a card reader to read and play;
		- 2). Use APP to play back [ Page 12 Record  $\frac{1}{100}$ ];
		- 3). Play back in good speed network.
- 12. Q: After connected to Wi-Fi, how is the status of camera when Wi-Fi off?
	- A: 1). If modem off, camera can still check local view as it is connected directly to wireless router;
		- 2). If both modem and router off, camera will keep searching the connected Wi-Fi and connect again;
		- 3). If above point 2, not connect; Just turn off and on backside switch again to connect Wi-Fi.
- 13. Q: Camera can't hold set Wi-Fi, lost contact and ofine?
	- A: 1). Make sure camera inside the range of good Wi-Fi signal:
		- 2). Low battery, check if power adapter connected properly for long time use.
- 14. Q: Forget camera password, or item goes abnormal?
	- A: Turn on camera and wait for 2 minutes, press reset key around 5 seconds till front blue light off to restore factory default. Camera restarts and get ready again in 2 minutes.
- 15. Q: Connect camera with wifi by micro SD card setting?
	- A: Steps: (Format micro SD card first.)
		- a. Create a txt file named wifi on the micro SD card
		- b, Input below format to the file wifi:xxxxxx (Your local wifi name) pwd:xxxxxx (Both are case-sensitive)
		- c, Insert the micro SD card when camera is OFF
		- d, Turn on camera, it will connect with your wi in 10-15 seconds.

**TIPS:**Can also copy the txt file from camera's CD to the micro SD card, change wifi name and password.

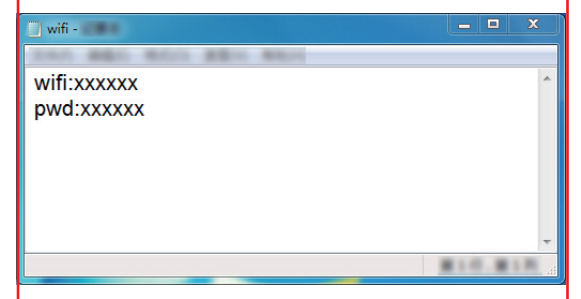

16. Q: Any operation video demo of the camera for setting up?

A: Please contact local dealer for video guide.

# The End!

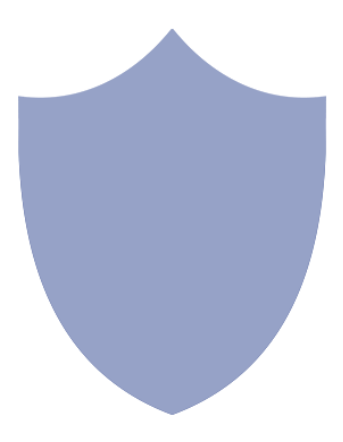